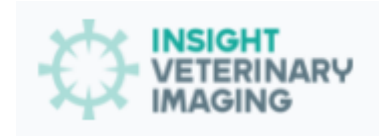

## **Welcome to Insight Veterinary Imaging**

Please follow below simple steps to submit a case with IVI:

Go to the following URL in your web browser:

https://timelessveterinary.community/landing/IVI

Click the "Log In "link in the top right of the page to access the menu to enter your email address and password.

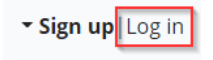

If you have been preregistered, you can log in with your email address and the password we provided to you.

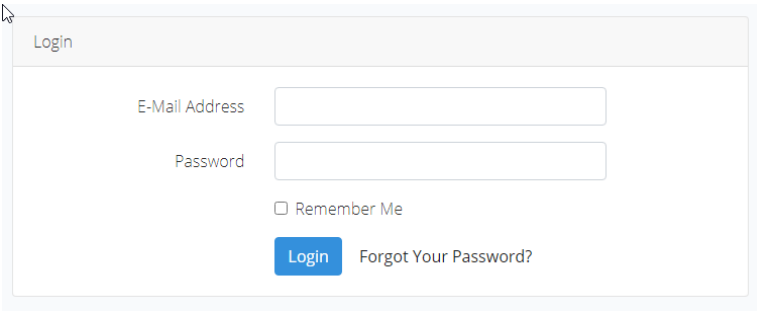

If you do not remember the password that you were provided you can click on the "Forgot your password" link to request a password reset, please be aware that you need to have direct access to the email address inbox of the account to complete this process.

## **Submitting a service request.**

Click on the Create new case button to the right of the Current Service List and create the case or click Cases from the left navigation menu and then click "Create New Case."

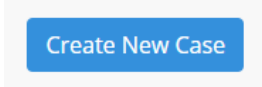

You will be guided through completion of the following:

- 1. **Select a service from the list**
- 2. **Select a patient or Add a patient if they have not already been entered.**

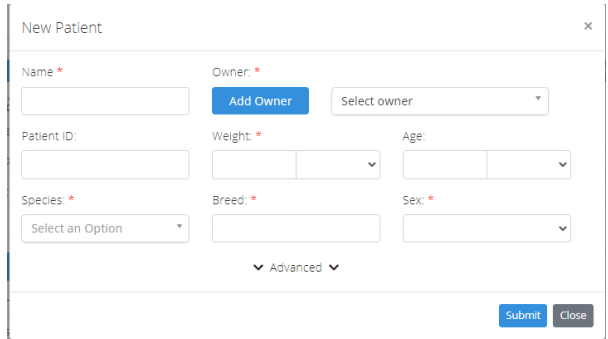

Items marked with a red asterisk are required and must be filled in.

## 3. **Complete the History and clinical signs/diagnostic Findings etc...**

Fill out the clinical history of the patient, reason for the request and any questions that are needed to be answered.

After clicking Save and Continue you will be brought back to the consult report page where you can attach other documents, images, and videos pertaining to the consult from the attachments section or if not required move to submitting the case from the top of the page.

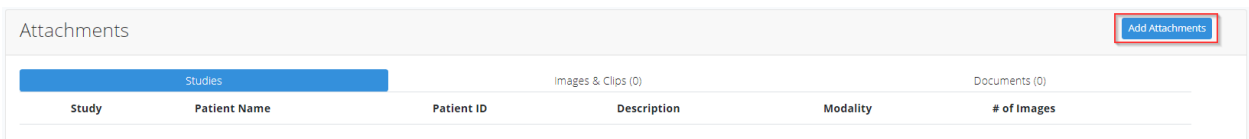

Drag and drop files into the provided upload box or click the box and a file find window will open, locate the images you wish to add and click open, the files will then upload to the platform.

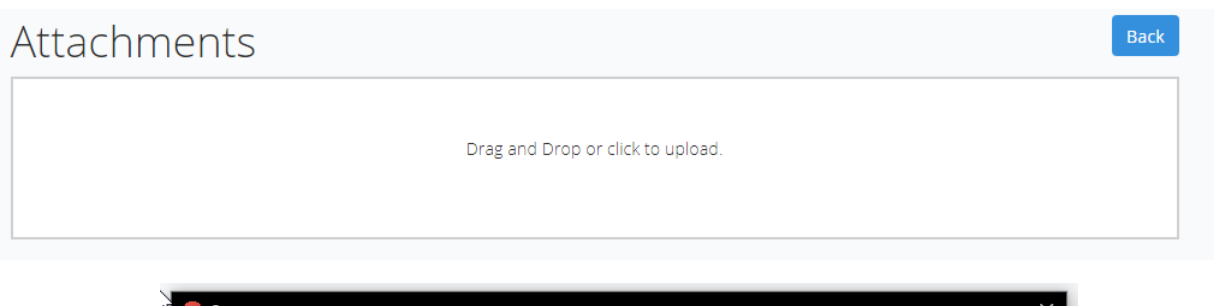

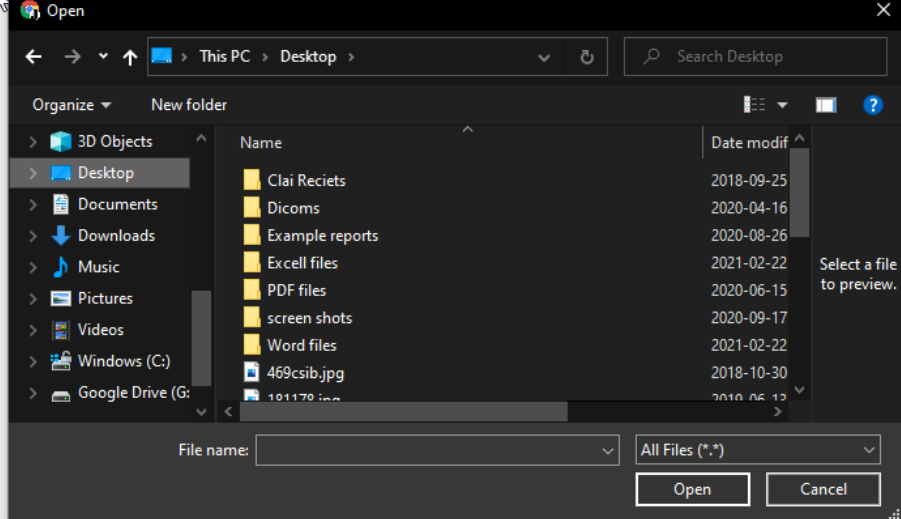

Click the back button to return to the case page, you will now see the files listed under the appropriate tabs in the attachments section.

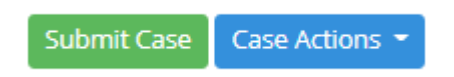

Once ready, click the green submit case button found at the top of the Case Page and Dr. Gall will be notified of your case submission. You will be notified via email when the Consult has been scheduled and completed.